# **Script Deck**

Are you tired of memorizing endless shortcuts and digging through menus to run your essential scripts in GlyphsApp?

**Save time, clicks and mental energy. Discover a smarter way with 'Script Deck'.** 

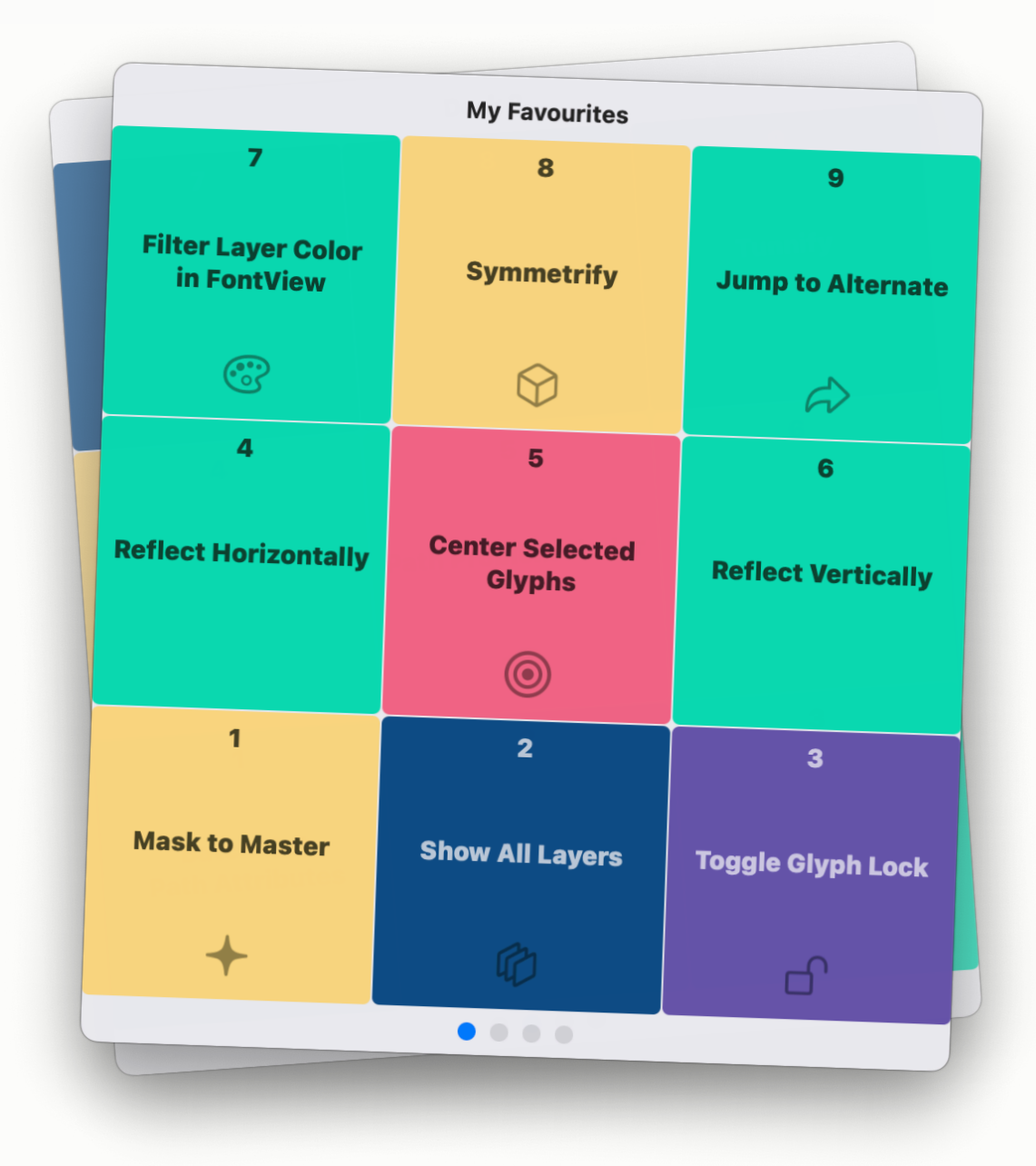

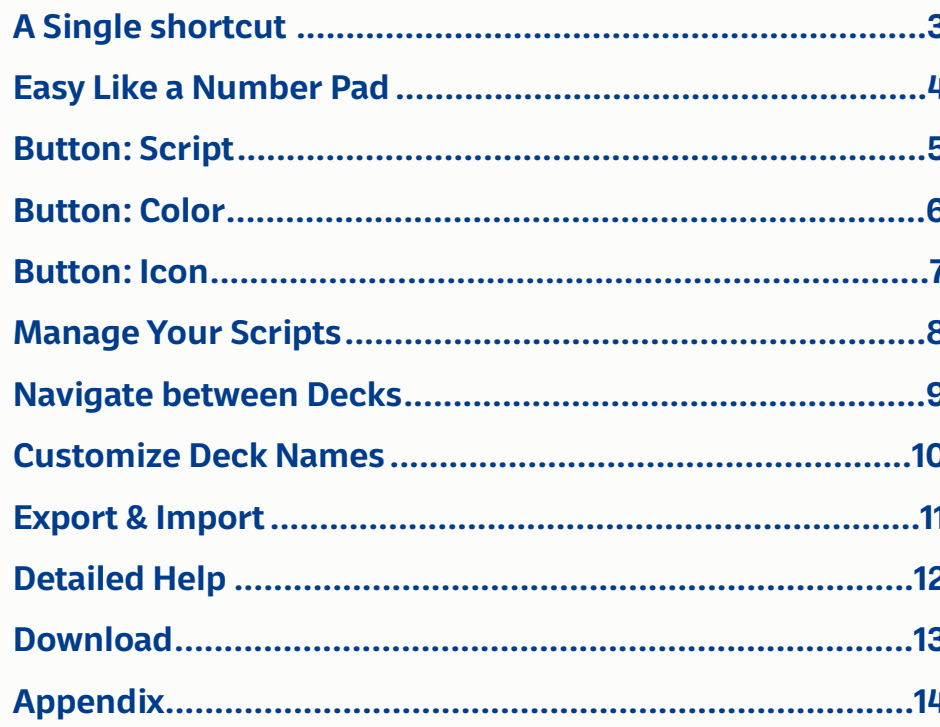

4 buttons × 9 decks = 36 of your most important scripts in just a click's reach

# <span id="page-2-0"></span>**A Single shortcut**

#### **Access all your scripts with one shortcut**

I recommend **control + space**  $\sim$  to open 'Script Deck', but feel free to choose a shortcut that suits you best.

(See page 12 for how to set the shortcut)

control

 $\boldsymbol{\wedge}$ 

# <span id="page-3-0"></span>**Easy Like a Number Pad**

### **Run scripts effortlessly with button clicks or number keys.**

The Buttons are arranged like a keyboard's number pad for intuitive operation and improved muscle memory.

Think of 'Script Deck' as a virtual pad controller. Providing unmatched flexibility and portability.

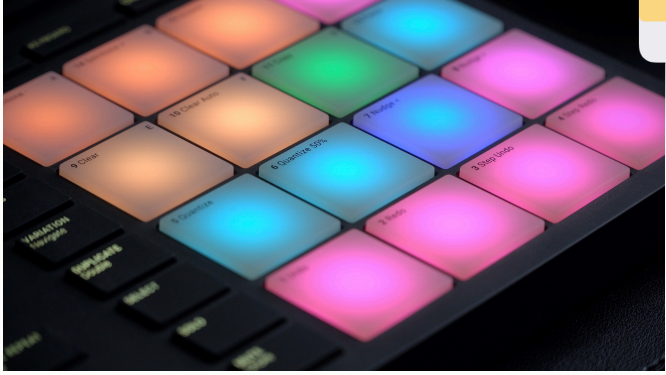

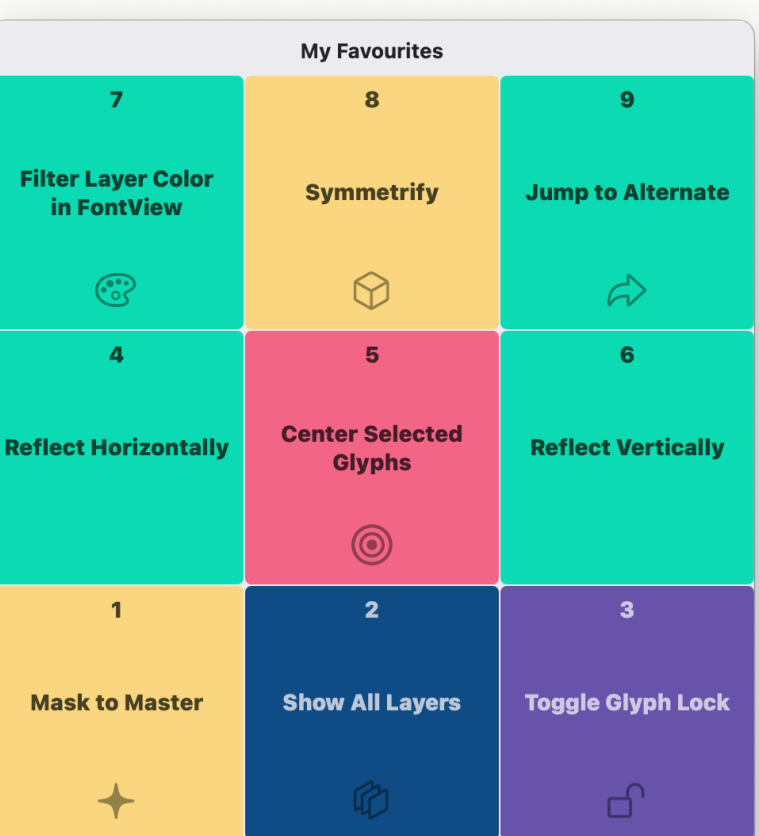

 $\bullet\hspace{1mm}\bullet\hspace{1mm}\bullet\hspace{1mm}\bullet\hspace{1mm}\bullet\hspace{1mm}$ 

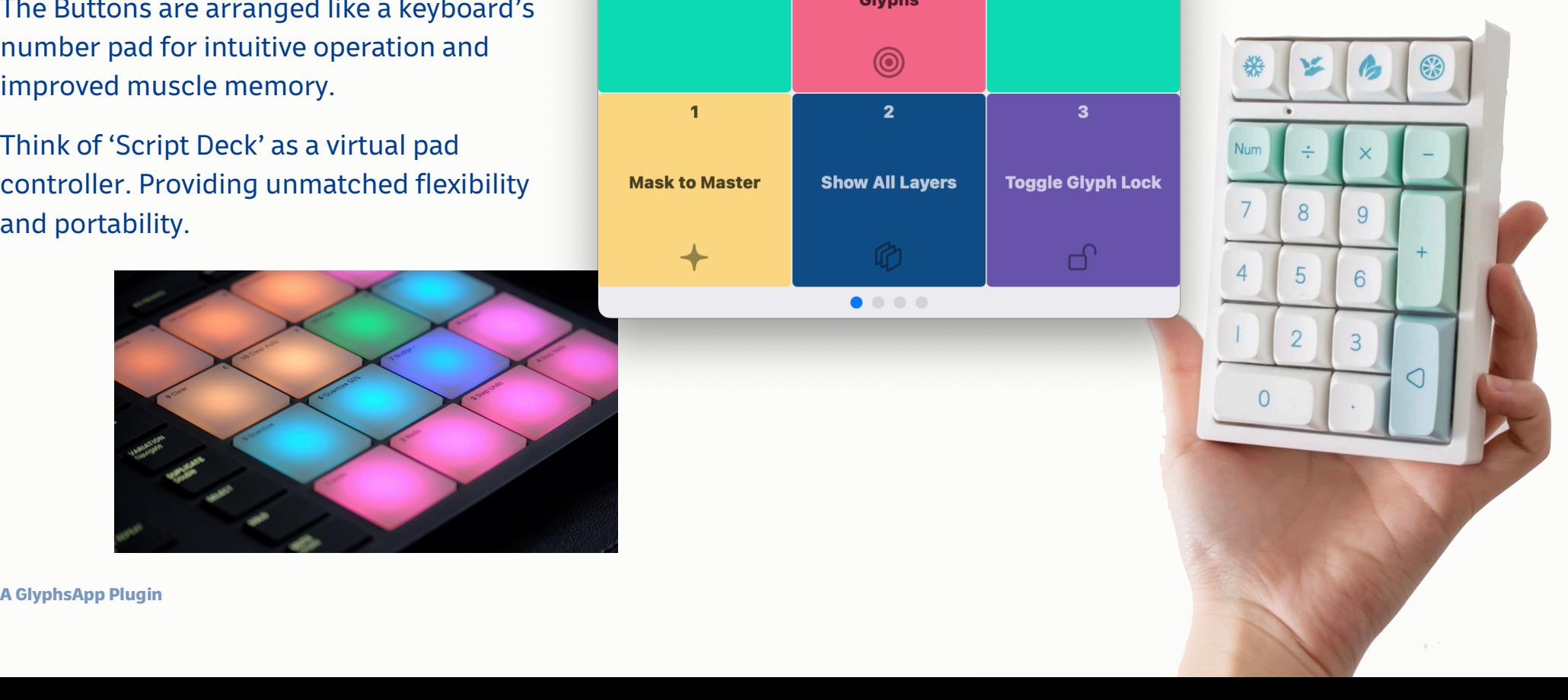

# <span id="page-4-0"></span>**Button: Script**

Right-click on a button, select **'Set Script …'** and choose any Python script. The button will display the script's menu title.

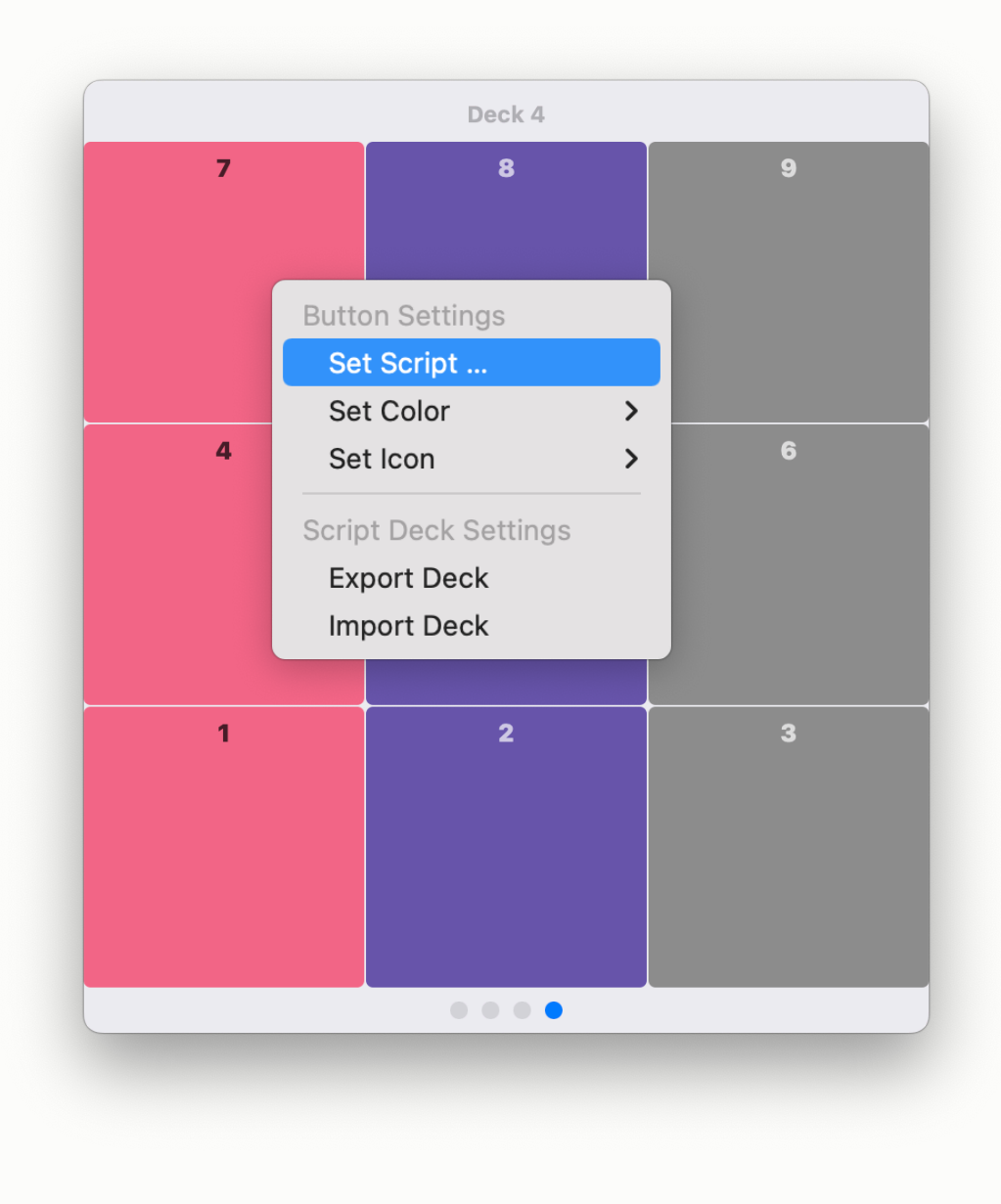

### <span id="page-5-0"></span>**Button: Color**

Optionally pick a color for quick visual identification.

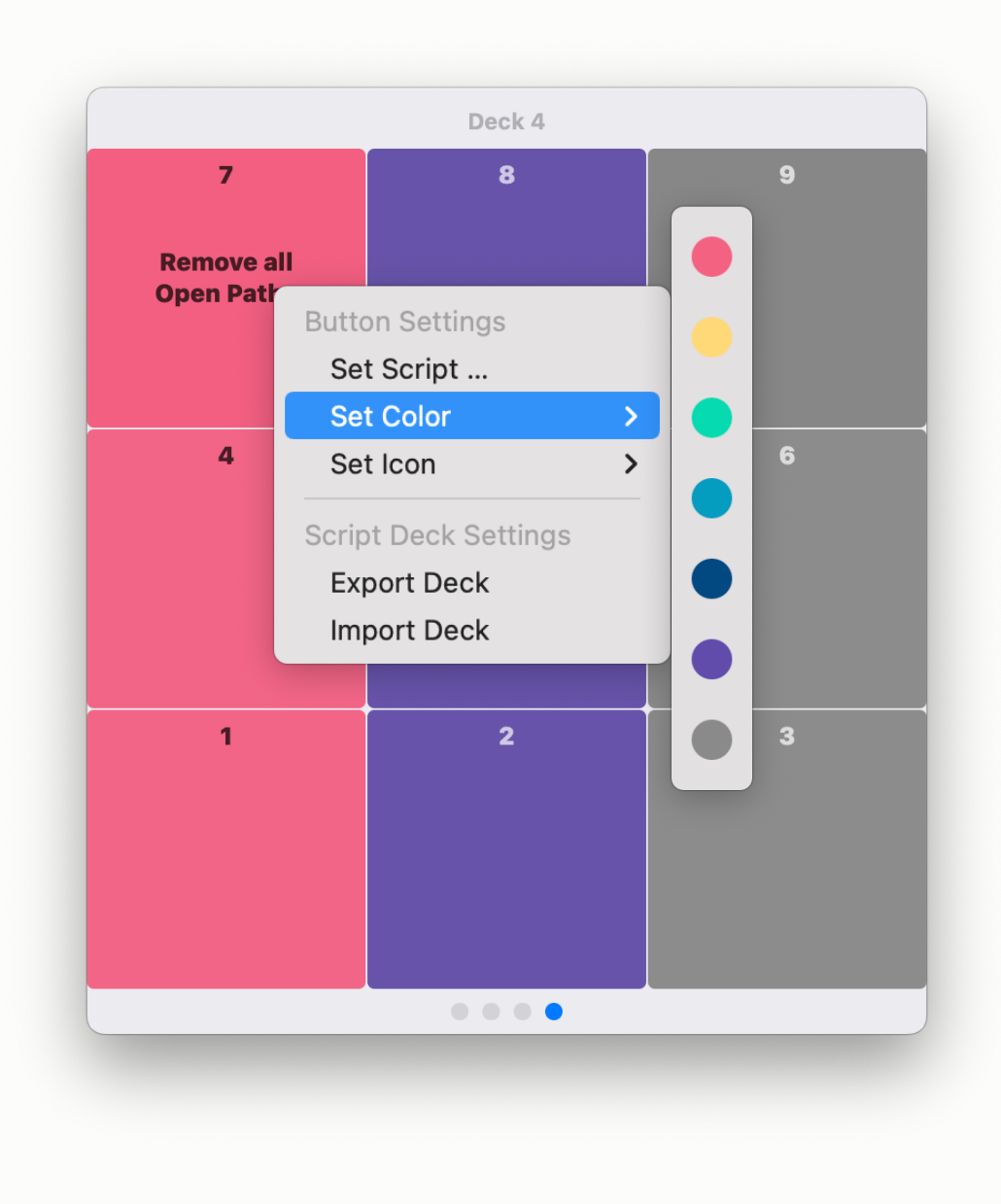

## <span id="page-6-0"></span>**Button: Icon**

Also optionally, select an icon to quickly recognize your script's purpose.

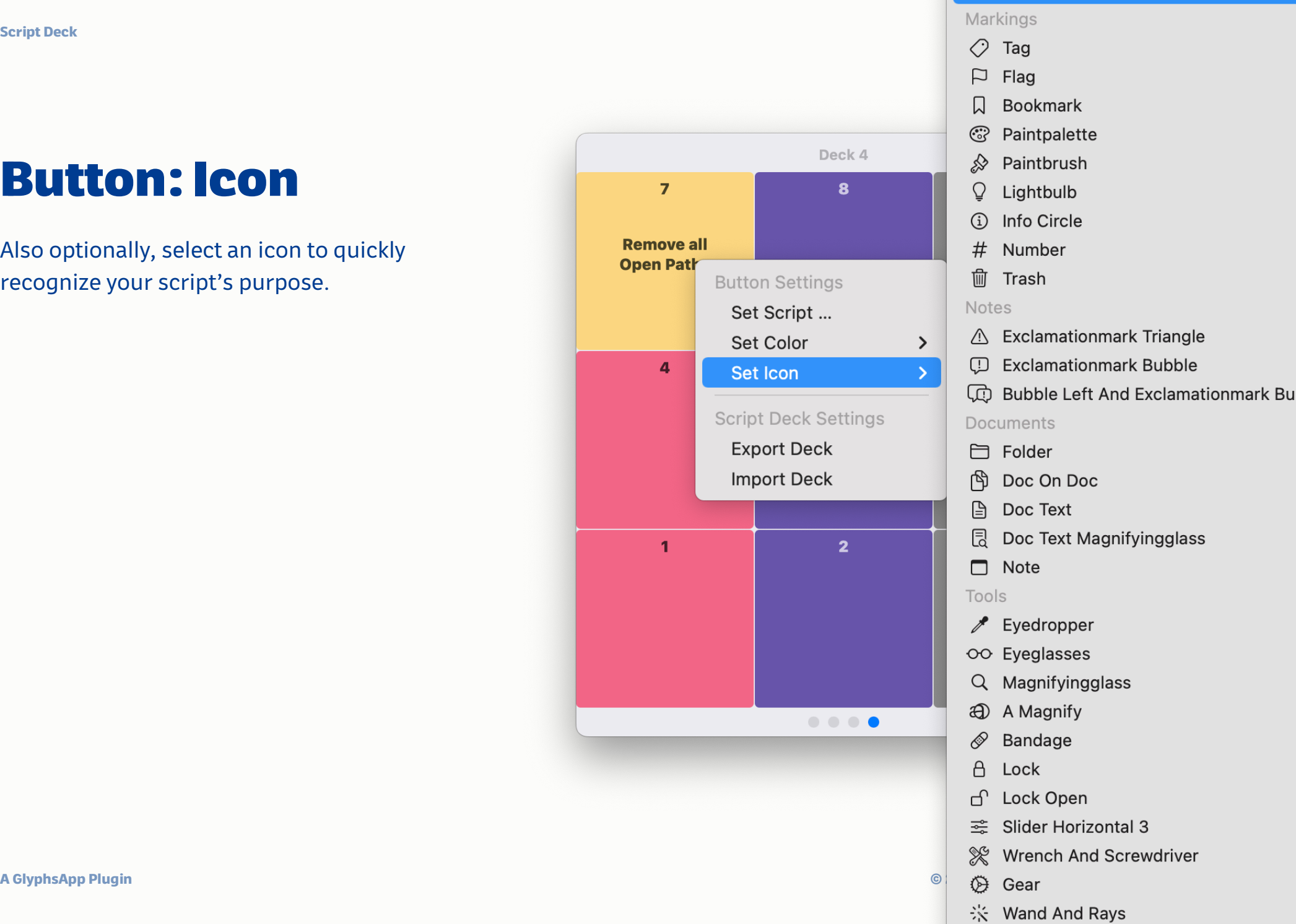

**FULLER** 

No Icon

# <span id="page-7-0"></span>**Manage Your Scripts**

**'Remove Script':** Clear a script from a button.

**'Reveal Script in Finder':** Quickly access the script file in Finder for code adjustments.

(These menu items only show if the button has a script assigned.)

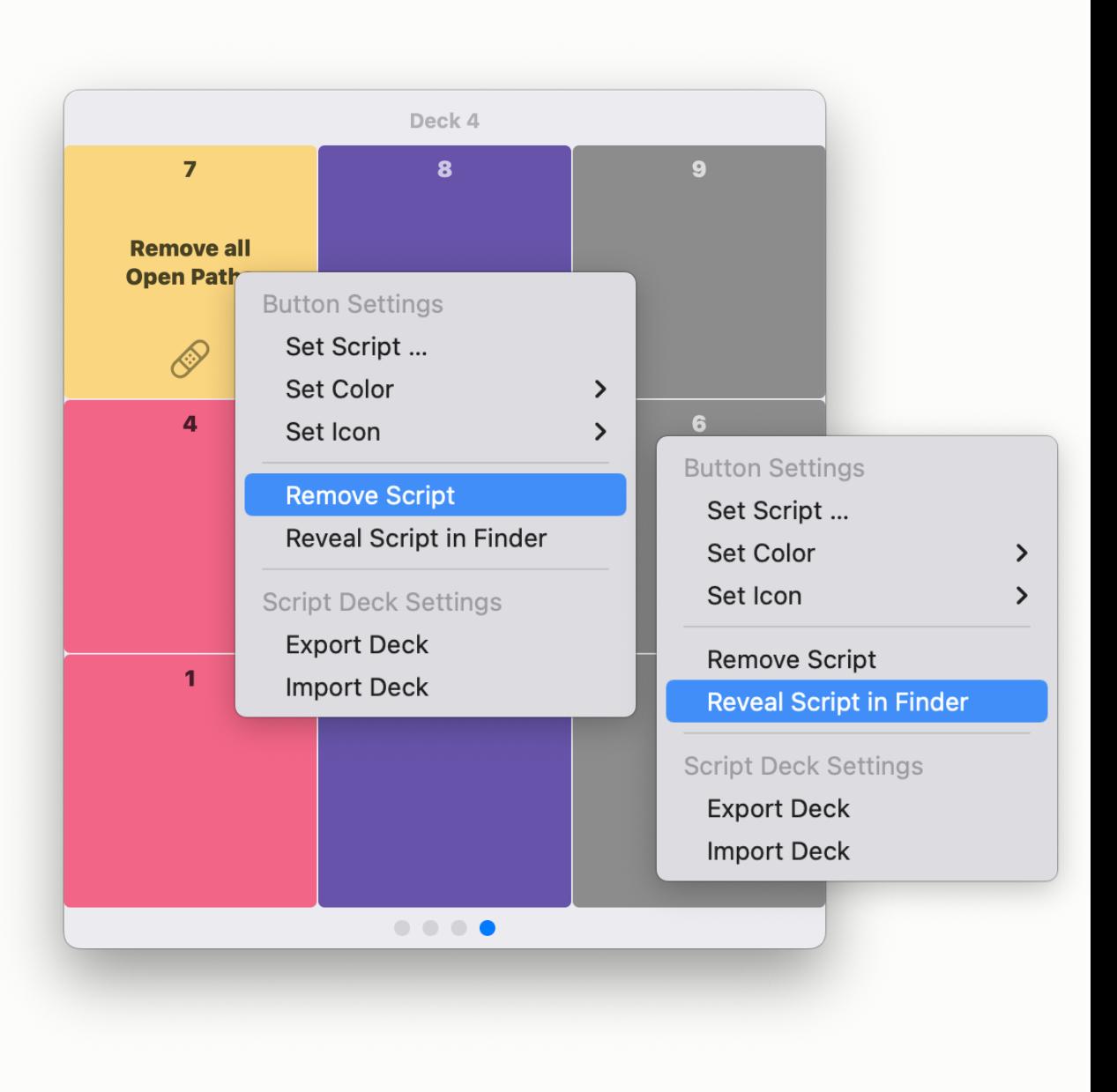

## <span id="page-8-0"></span>**Navigate between Decks**

Switch decks using **arrow keys** ← / → or **tab** & **shift+tab** → /  $\triangle$ → .

Alternatively, click on the dots which indicate the active deck.

'Script Deck' remembers the last used deck.

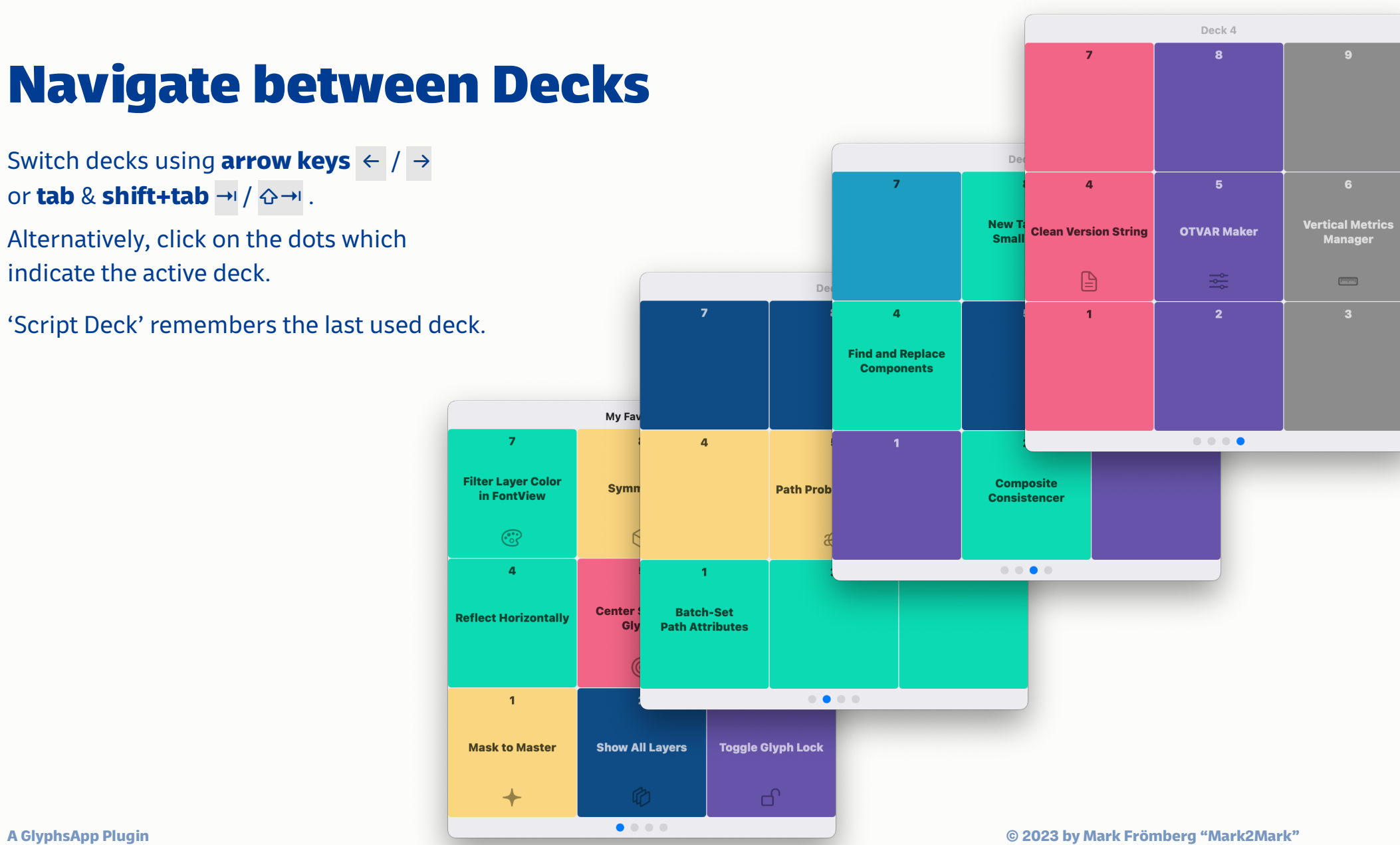

# <span id="page-9-0"></span>**Customize Deck Names**

Each deck can have a custom name. Use it for organization (e.g. 'Layers', 'Components', etc)

If not set, it shows a placeholder referencing the deck's number.

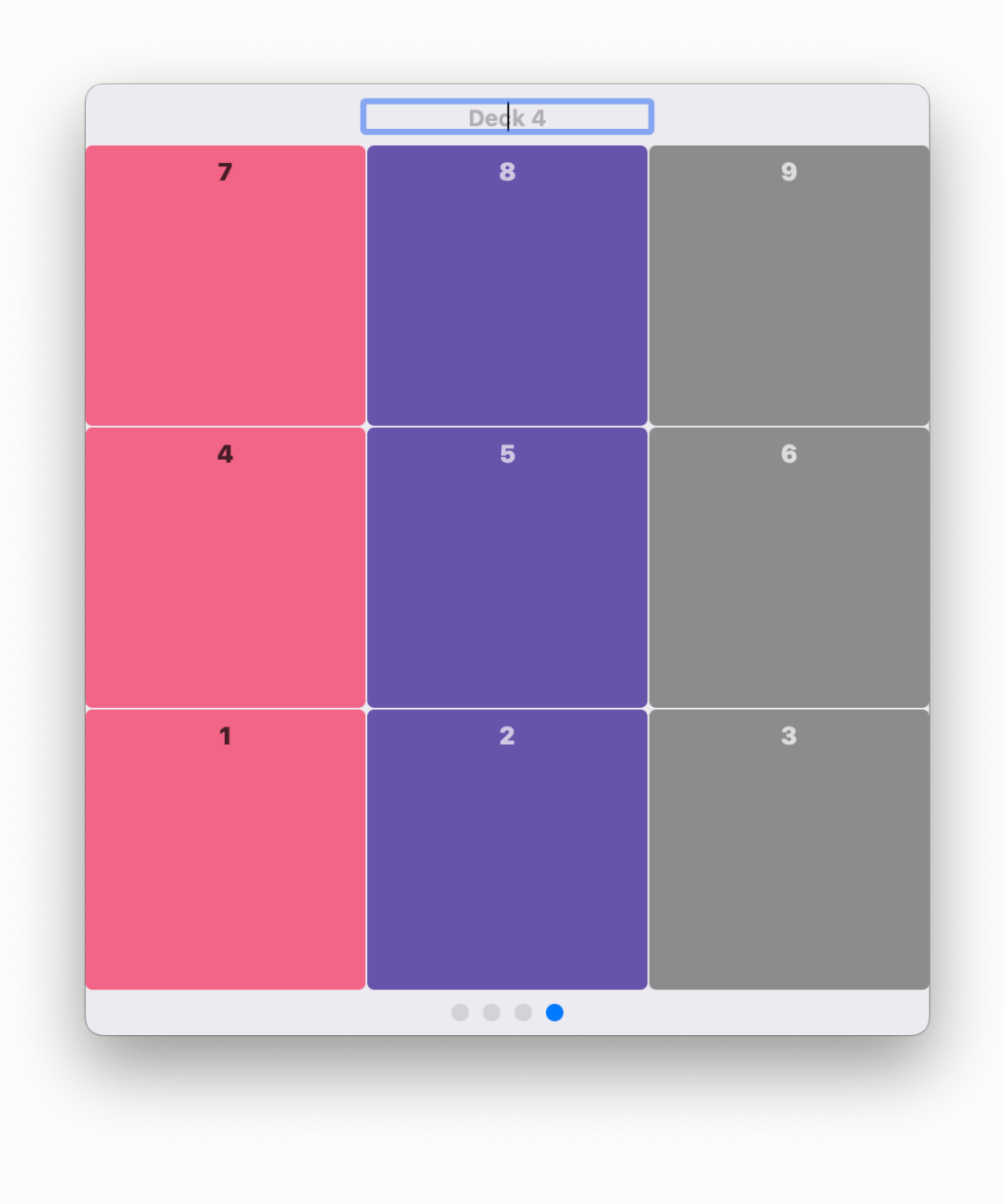

# <span id="page-10-0"></span>**Export & Import**

**'Export Deck':** save your deck data to the Desktop as a .plist file.

**'Import Deck':** Load deck data from a .plist file.

This is handy for backup or you could switch between different script sets. (Today the design set and tomorrow engineering?)

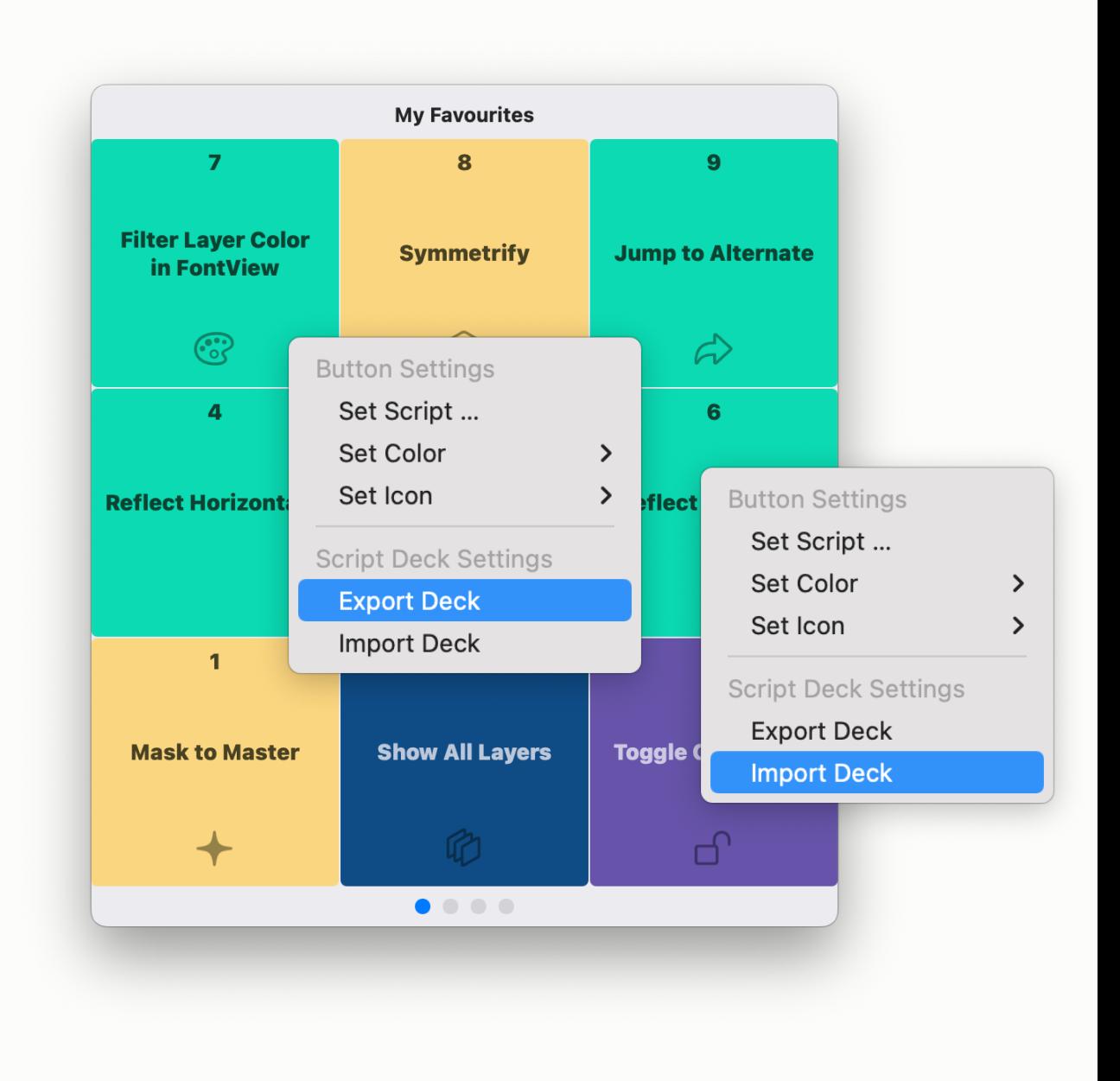

# <span id="page-11-0"></span>**Detailed Help**

#### **Setting the shortcut**

#### You need to do this only once in macOS\*:

 > **System Preferences** > **Keyboard** Select **Shortcuts** > **App Shortcuts** Add **Glyphs 3**, set the Menu Title to **'Script Deck'** and choose your desired shortcut.

\*) You can define shortcuts in GlyphsApp, but that did not work well for me, so I recommend to define it as described here.

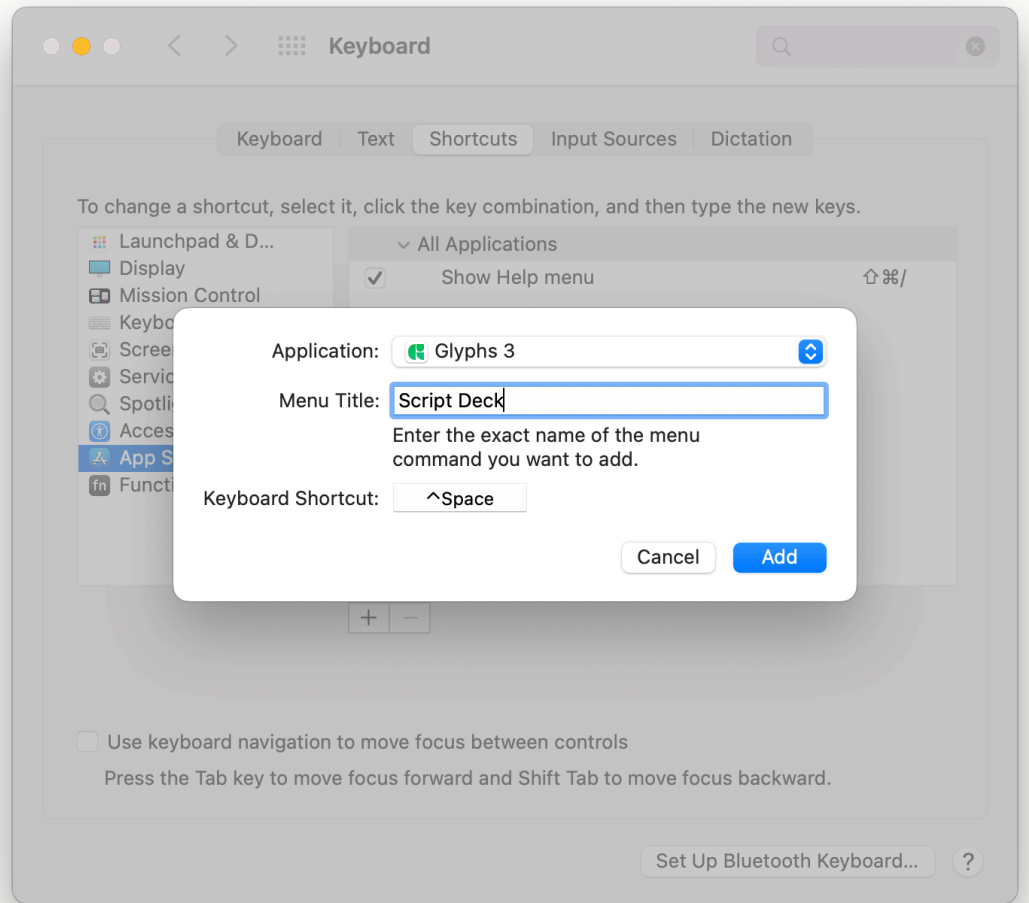

### <span id="page-12-0"></span>**Download**

### **Install it from the GlyphsApp Plugin Manager:**

In Glyphs 3 > Windows > Plugin Manager select 'Plugins' and search for 'Script Deck'

GitHub **[Mark2Mark](https://github.com/Mark2Mark)**

Instagram **[Mark2Mark Tools](https://www.instagram.com/mark2mark_tools/)**

Website **[Mark2Mark](https://markfromberg.com)**

# <span id="page-13-0"></span>**Appendix**

#### **Acknowledgment**

Special thanks to the following contributors for their Python scripts featured in 'Script Deck' presentations:

- Just Another Foundry
- Hugo Jourdan
- Mekkablue (aka Rainer Erich Scheichelbauer)
- Erik Moberg
- Alex Slobzheninov
- Georg Seifert (for his support to developers)

Shout out to other developers with useful tools:

- Henrique Beier
- Kyle Wayne Benson
- Florian Pircher
- Guido Ferreyra
- Daniel Gamage
- Wei Huang
- Jens Kutílek
- Filipe Negrão
- Toshi Omagari
- And many more to be found in the GlyphsApp Plugin Manager

I highly recommend exploring their work and tools, as they have made valuable contributions to the type design community.